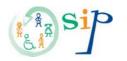

Starting with Communicate: In Print

Open the program.

On the left of the screen are four writing buttons:

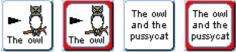

The first two are for writing with symbols and the second two are for writing in text.

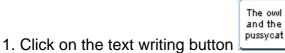

Click on the page and you will see a dotted rectangle ready to type.

This is text Type a phrase:

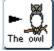

2. Now try the same with symbol writing:

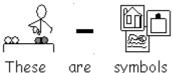

3. You can change the default fonts for text or symbols from the **Options** menu, **Start-up preferences**, **Text/graphics**.

| Frame Appearance Wordlists                    |                      | Speech and Spelling |                                                |                 |
|-----------------------------------------------|----------------------|---------------------|------------------------------------------------|-----------------|
| Buttons and Viev                              | System and Pri       | nting Gra           | phic Locations                                 | Text/Graphics   |
| - Text writing mo<br>Font Name C<br>Font Size | de<br>omic Sans MS   | •                   | Symbol properti<br>is pressed)<br>Graphic Size | es (for when F9 |
| Set Font Co                                   |                      |                     | Set Graphic C                                  |                 |
| Graphic writing                               |                      | •                   |                                                |                 |
| ,<br>Font Size                                | 20                   | _                   | Graphic Size                                   | 16 📩            |
| Set Font Co                                   | lour                 |                     | Set Graphic Co                                 | blour           |
| – Drop in graphic                             | 3                    |                     |                                                |                 |
| Default                                       | graphic size         | 1                   | ÷                                              |                 |
|                                               | Graphic sizes are in | mm when print       | ed to A4 paper                                 |                 |

Change font size from 26 to <u>40</u>

Click ok

Click on the text writing button and try this!

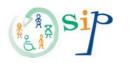

## Now we will write in bigger writing (40)

4. Getting a picture: Click on the graphic button at the bottom left of the screen. Choose the food category from Widgit Pictures panel on right of screen by clicking once. Click once on apple graphic to highlight and then once on screen where you want to place It.

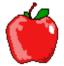

5.

You can write in a frame with a border.

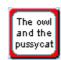

Click on the Fixed Text Frame icon

The edit panel will open on the right of the screen.

Click on screen and drag new frame to size required. You can now type your text in the box.

6.

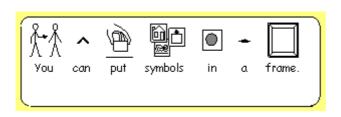

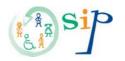

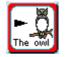

Click on the Fixed Symbol Frame icon

Type your text in to box as before.

7.

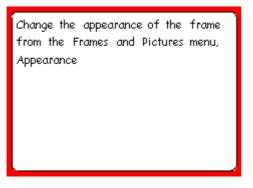

The frame must be highlighted for the option to work. Right click in frame to highlight. Left click to remove highlight.

Open a new page by clicking on next page icon at bottom of screen.

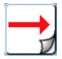

8. Now make a fixed symbol frame. Type in 'cat'. To centre and size text and graphic click on icons below on the edit panel.

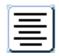

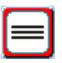

To auto fill frame click on the expand icon on left of screen.

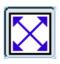

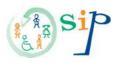

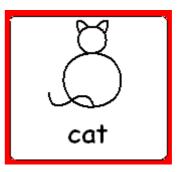

Your frame should look like this

9. Make another fixed symbol frame and put a graphic in it from Widgit Pictures. See it auto fills the frame.

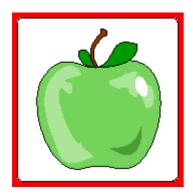

10. Make a text frame, and then type your flash card. Expand and centre to look like this.

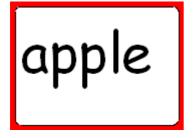

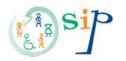

## 11. Making a table for flash cards.

Open a new page.

Make a single fixed symbol frame for the pictures.

- Right click in the frame and you will see blue drag points appear.
- Use the left mouse button to move the frame or to drag these points to re-size the frame to the flash card size.
- Right click again in the frame to change the frame back into create mode.

How to change appearance to make border transparent, and set all the properties.

- Right click in frame
- Go to Frames and Pictures Menu and click on Appearance.

| Set Frame Appearance                                                                                              | ×                             |  |  |  |  |
|----------------------------------------------------------------------------------------------------|-------------------------------|--|--|--|--|
| Frame Appearance                                                                                                  |                               |  |  |  |  |
| Set the appearance of your frame. The picture shows the effects of what<br>you choose on one corner of the frame. |                               |  |  |  |  |
| Restore Defaults                                                                                                  |                               |  |  |  |  |
| Border Colour                                                                                                    | Border Colour Transparent     |  |  |  |  |
| Background Colour                                                                                                 | Background Colour Transparent |  |  |  |  |
| Line Colour                                                                                                    | Line Colour Transparent       |  |  |  |  |
| Corner radius (mm)2Line Thickness (0.1 mm)6Border Width (0.2 mm)1Internal Space (0.2 mm)8                         |                               |  |  |  |  |
| OK Cancel                                                                                                    |                               |  |  |  |  |

- Change the appearance as shown above and click on Border Colour Transparent
- Click ok
- Go back to Frames and Pictures Menu and click on Make a Table

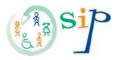

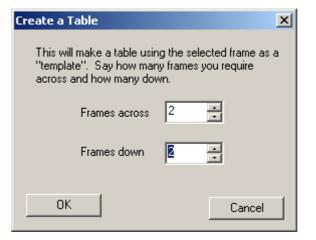

- Make a 2 by 2 grid as above, click on **OK**.
- Your grid should look like this.

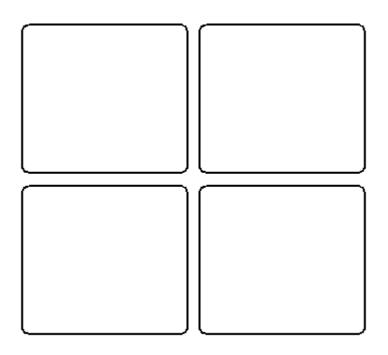

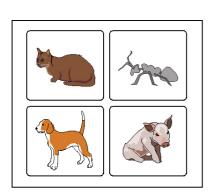

- Insert graphics from Widgit Pictures into each cell.
- Make flashcards to match pictures as above using a fixed text box.

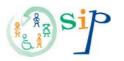

Your flashcards should look like this.

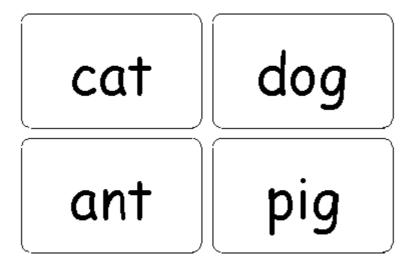

## Well done! Now have fun!